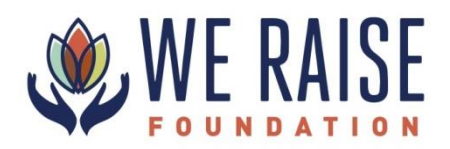

## **Instructions for Using the Online Grant Portal**

**---------------------------How to read each proposal online --------------------------**

- 1. Login to the grant portal by clicking the [link here](https://www.grantinterface.com/Home/Logon?urlkey=weraise)
- 2. Your username is your email address and your password is *WeRaise1* 
	- a. Click "forgot password" if needed
- 3. Click "Staff Evaluator" to access the list of the grant proposals
- 4. Click pencil/paper icon to access the evaluation (on the far right)

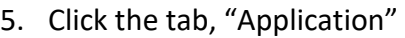

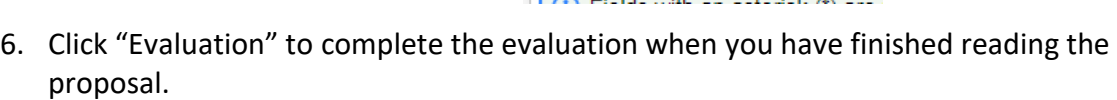

Application

7. To return to the list of proposals, click the house icon (top left) and start again at #3

## **-------------How to add your comments and questions to each proposal -------------**

- 1. Login to the grant portal by clicking the [link here](https://www.grantinterface.com/Home/Logon?urlkey=weraise)
- 2. Your username is your email address and your password is WeRaise1
	- a. Click "forgot password" if needed
- 3. Click "Staff Evaluator" to access the list of the grant proposals
- 4. Click pencil/paper icon to access the evaluation (on the far right)

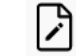

闭

**F** Evaluation

- 5. Answer the questions and then click "Save" at the bottom a. The system automatically saves your work as well
- 6. To return to the list of proposals, click the house icon (top left) and start again at #3